Приложение № 2

## **Информационная система управления ресурсами медицинских организаций Тюменской области**

## **ПОЛЬЗОВАТЕЛЬСКАЯ ИНСТРУКЦИЯ**

**г. Тюмень 2022 г**

# **Оглавление**

<span id="page-1-0"></span>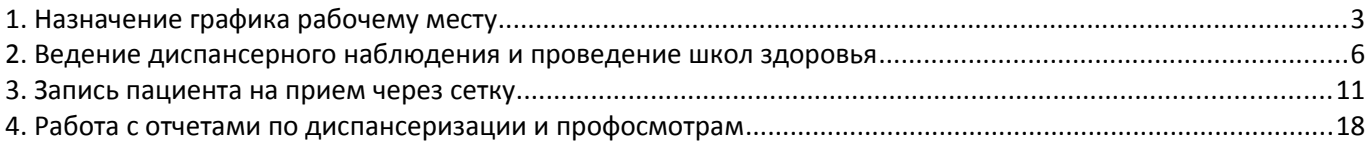

## **1. Назначение графика рабочему месту**

Обработка «Назначение графиков работы» предназначена для задания каждому рабочему месту графика работы на заданный промежуток времени.

Назначение графика осуществляется в подсистеме «Медицинская организация», далее «Назначение графиков работы».

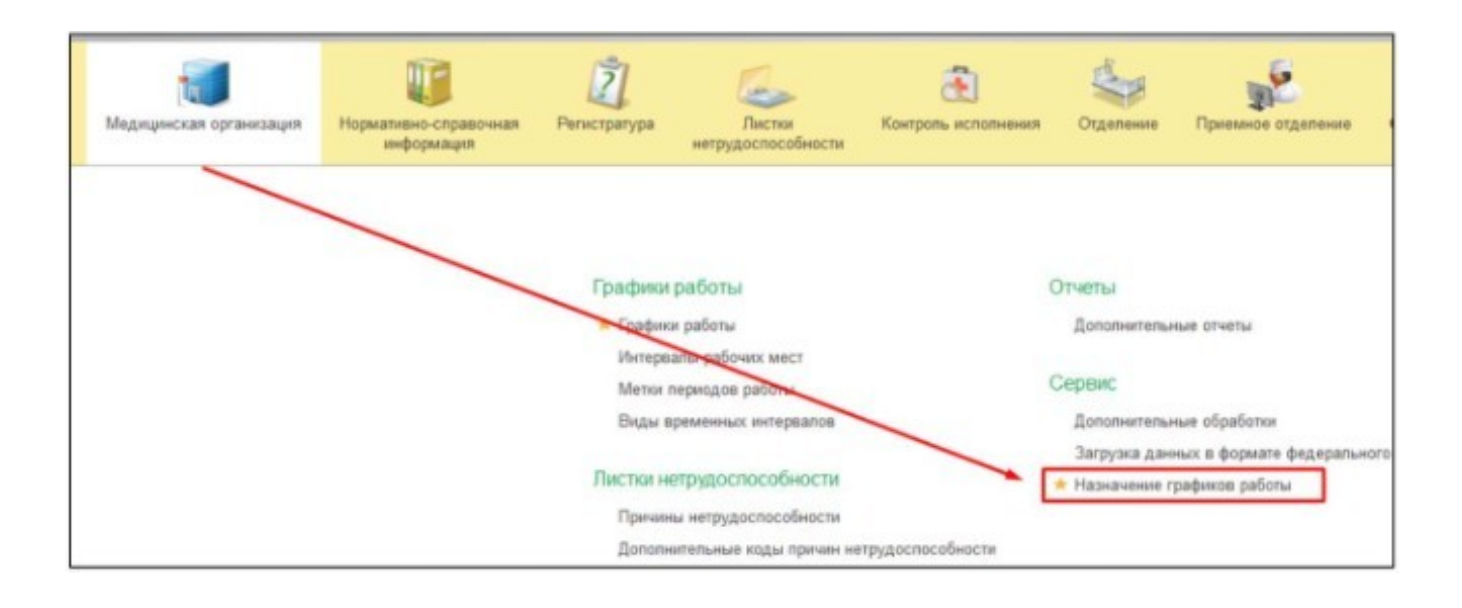

Далее в открывшейся форме «Назначения графиков работы» в списке рабочих мест отображается «Медицинские рабочие места» из соответствующего справочника. Если в справочнике «Медицинские рабочие места» рабочие места распределены по группам, то список отображается согласно выбранной группе, Рабочие места, у которых указан способ планирования «В заказе», выделаются курсивом.

На вкладке «Графики работы» отображается список графиков, указанных в справочнике Графики работы. Здесь же есть возможность создать новый график работы.

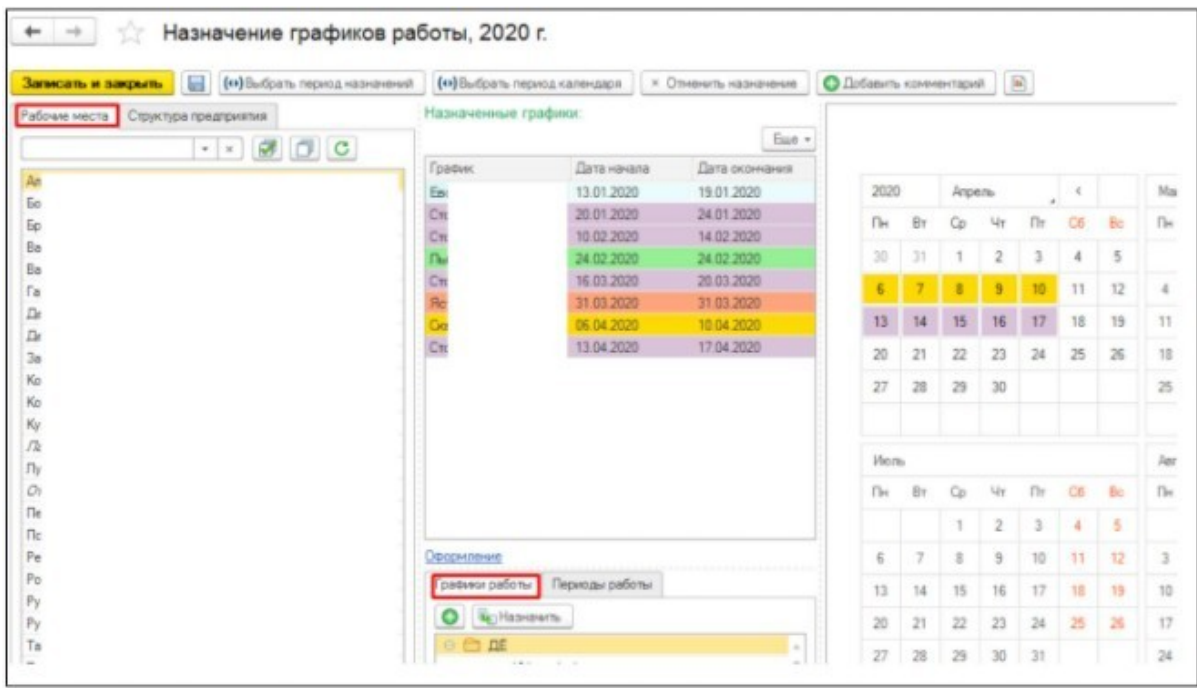

Для назначения графика работы рабочему месту, необходимо выбрать необходимое рабочее место в списке (кликнув кнопкой мышки по рабочему месту один раз), далее из списка графика работы выбрать необходимый график, одновременно удерживая на клавиатуре клавишу Shift выделить необходимый период на календаре, затем нажмите команду «Назначить». Сохранение информации по назначению графика производится командой «Записать и закрыть».

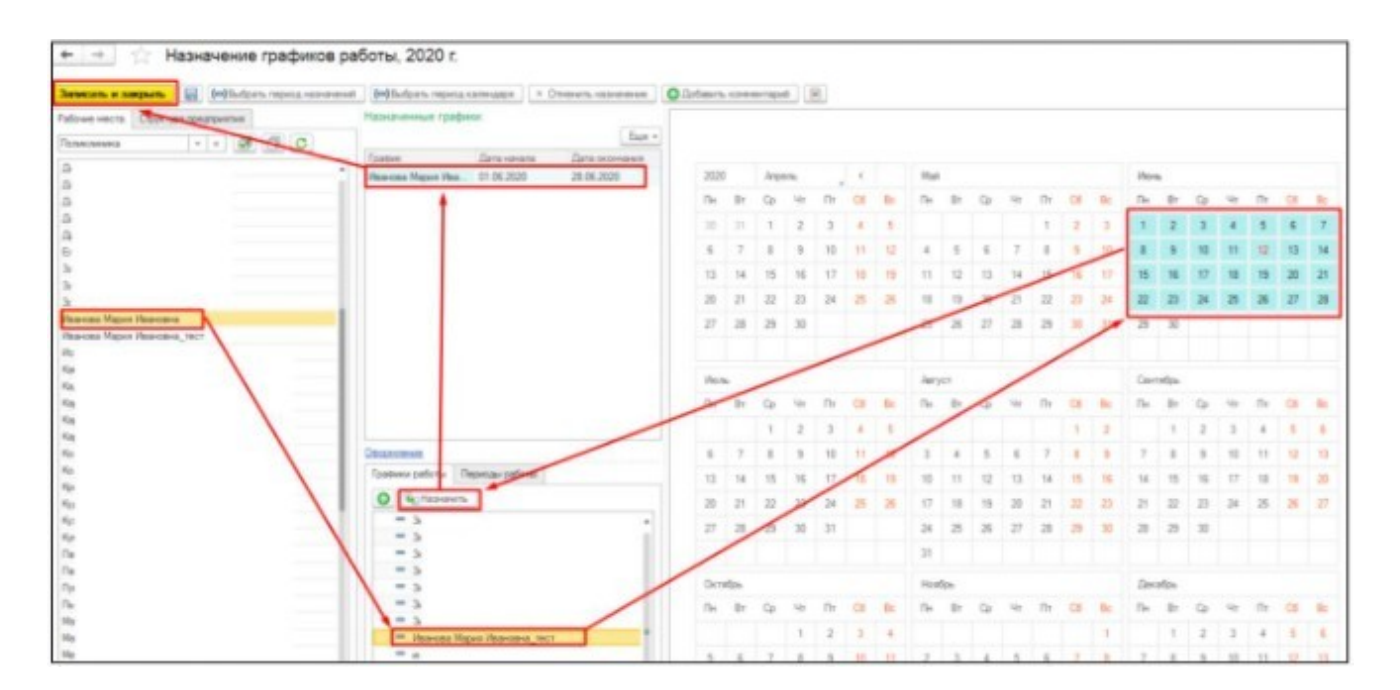

После всех сохранений в поле «Назначенные графики» по каждому рабочему месту будет отображаться информация по назначенным графикам работы, с датой начала и окончания его применения. Если одному рабочему месту было применено несколько графиков работы, то это будет отображено цветовой индикацией.

В поле График дня отображаются периоды работы выделенного в календаре дня, если на этот день был задан график или период работы, иначе поле останется пустым.

Одному рабочему месту можно назначать несколько разных графиков на разные промежутки.

#### <span id="page-4-0"></span>**2. Ведение диспансерного наблюдения и проведение школ здоровья**

Список документов диспансерного наблюдения находятся в подсистеме «Контроль исполнения» - «Диспансерное наблюдение».

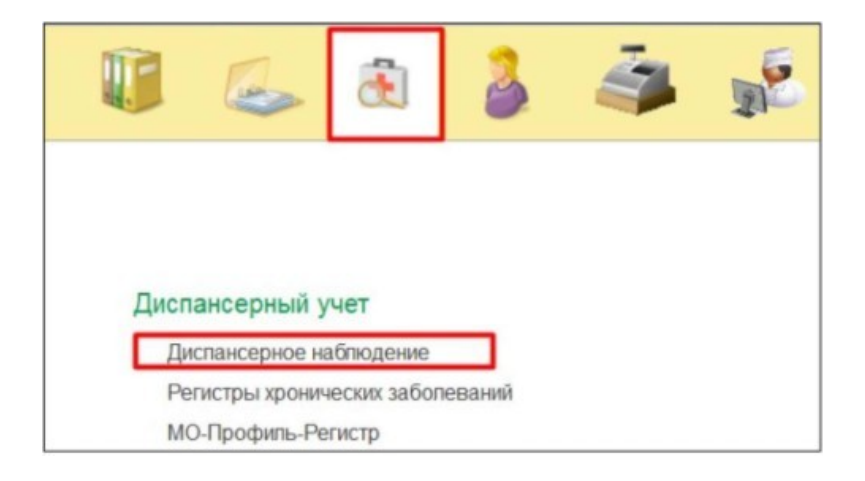

При создании нового документа «Диспансерное наблюдение» у обязательных услуг в плане наблюдения плановые даты заполняются автоматически, согласно алгоритму комплексного плана. При добавлении новой услуги через кнопку «Добавить», плановая дата также рассчитается автоматически, поле даты редактируемое. Фактические даты в плане заполняются после оказания услуги с соответствующим кодом. После заполнения данных диспансерного учета нажать кнопку «Записать».

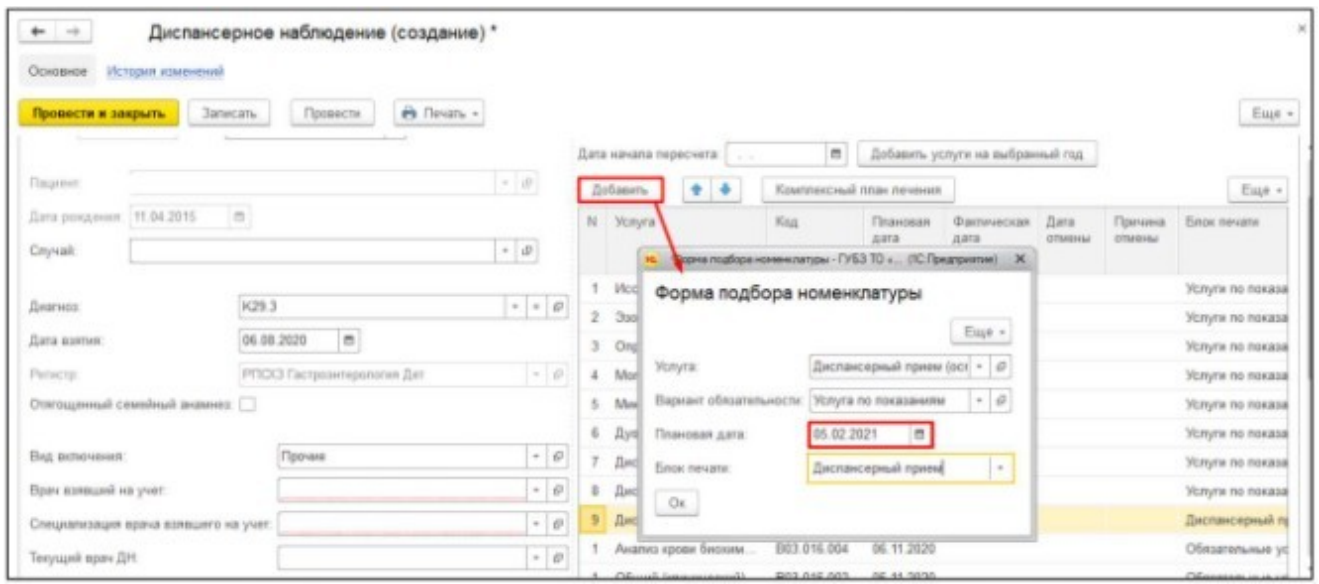

Далее перейти на вкладку «Группы здоровья» и нажать кнопку «Установить группу здоровья». В открывшейся форме документа регистрации группы здоровья пациента выбрать группу здоровья и нажать «Провести и закрыть».

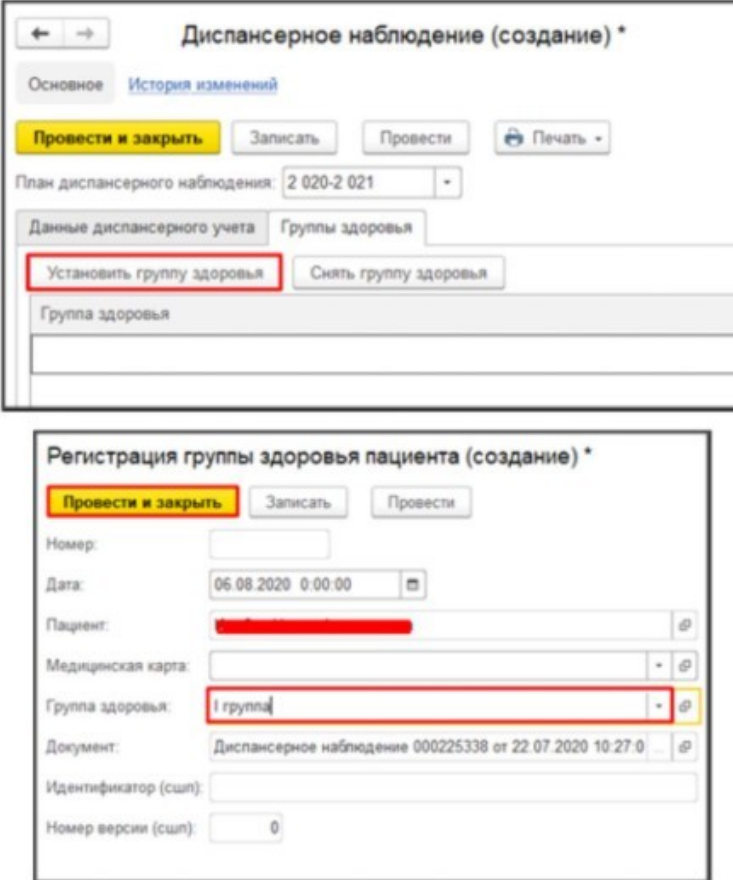

Если пациенту необходимо снять группу здоровья, или произошла ошибка ввода, то требуется нажать на группу «Снять группу здоровья». В табличной части появится запись «Нет группы».

Ранее установленные группы здоровья наследуются в новые документы диспансерного наблюдения. В табличной части всего отображается последние две записи о группах здоровья пациента. Также группа здоровья может быть установлена из заключения терапевта по итогу диспансеризации/профосмотра, заключения педиатра по итогам диспансеризации детей-сирот, закрытия случая и карты учета диспансеризации.

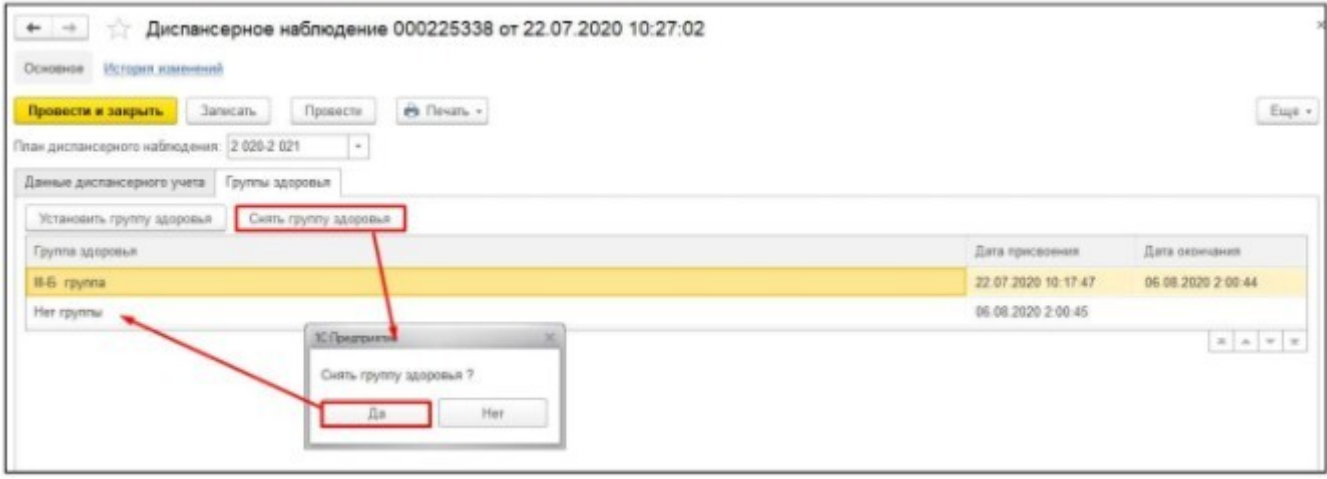

Для диспансерного приема используется ШМД «Диспансерный осмотр». На форме документа требуется внести диагноз и заключение, нажать «Документ готов».

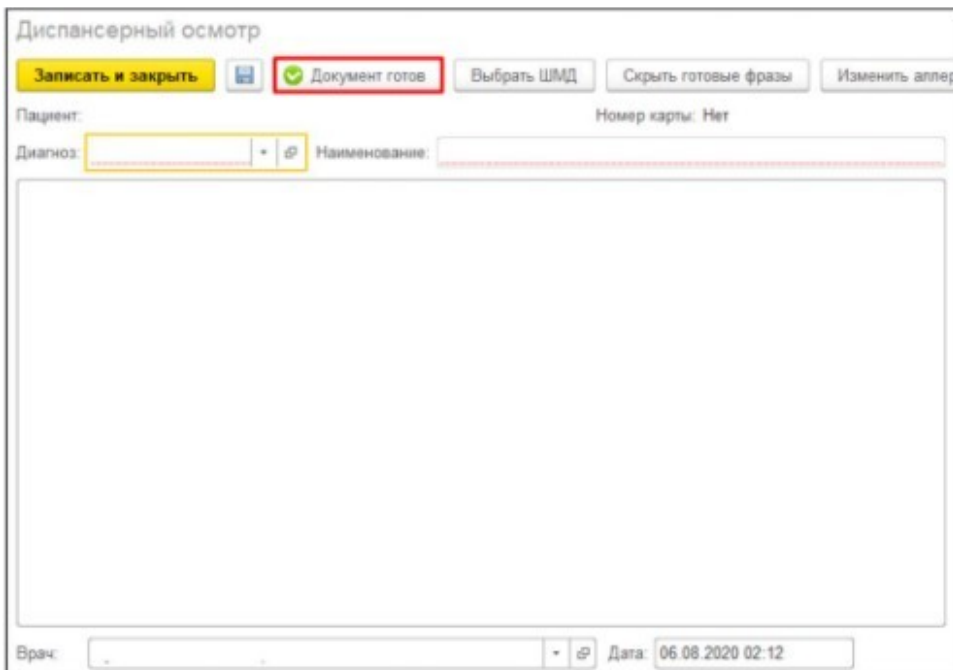

Для проведения школы здоровья используется ШМД «Протокол посещения группового профилактического консультирования». На форме документа требуется заполнить все необходимые поля и нажать «Документ готов».

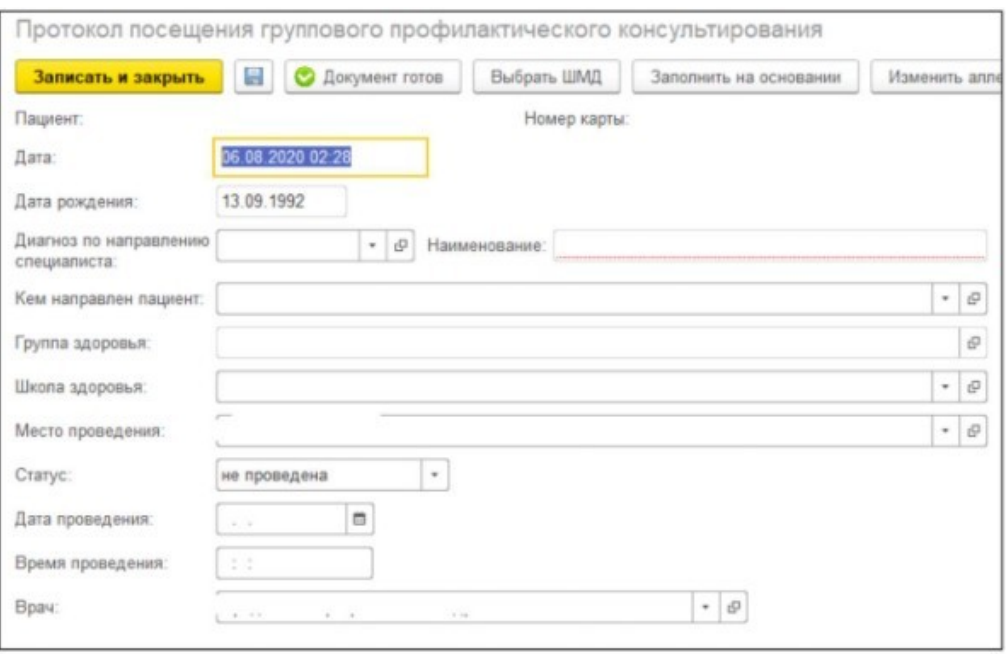

При составлении расписаний школ здоровья следует учесть, что у рабочего места необходимо указать атрибут «Школа здоровья». Также в системе создана метка периода «Школа здоровья». Пациента следует записывать через «Сетку», а не через «Поиск пациента» в АРМ врача, для корректного отображения информации о пройденной школе здоровья в ОДП.

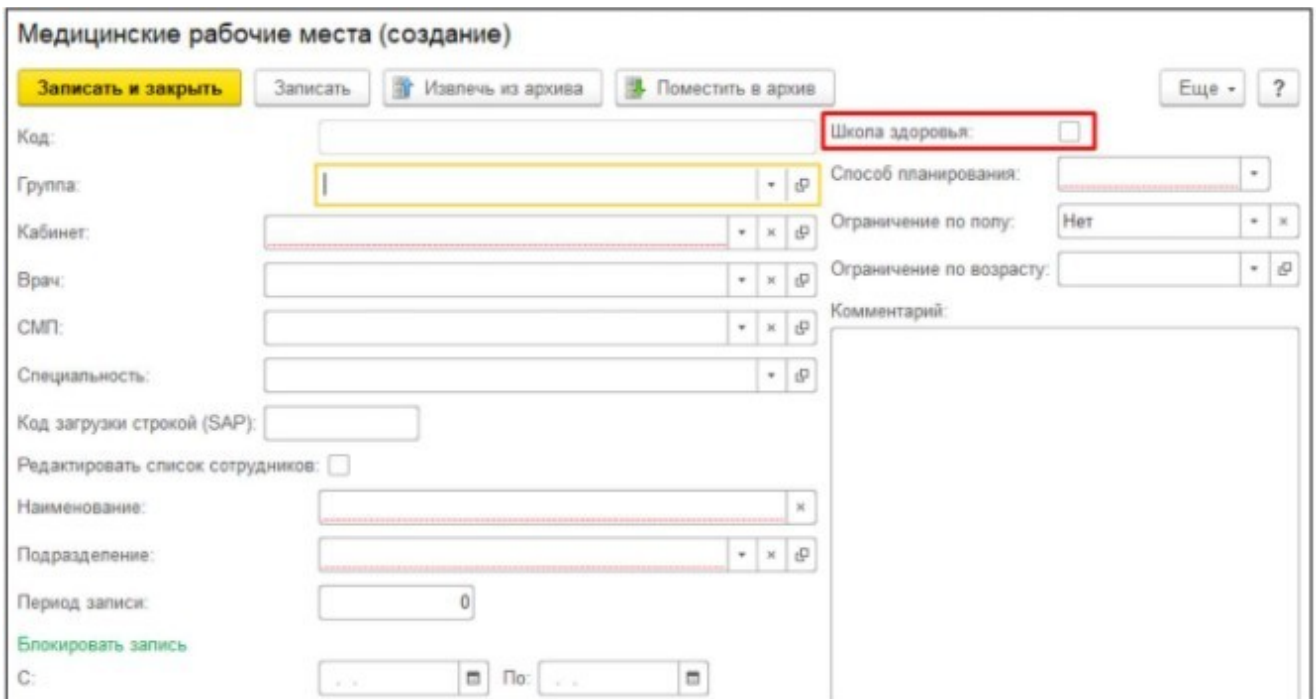

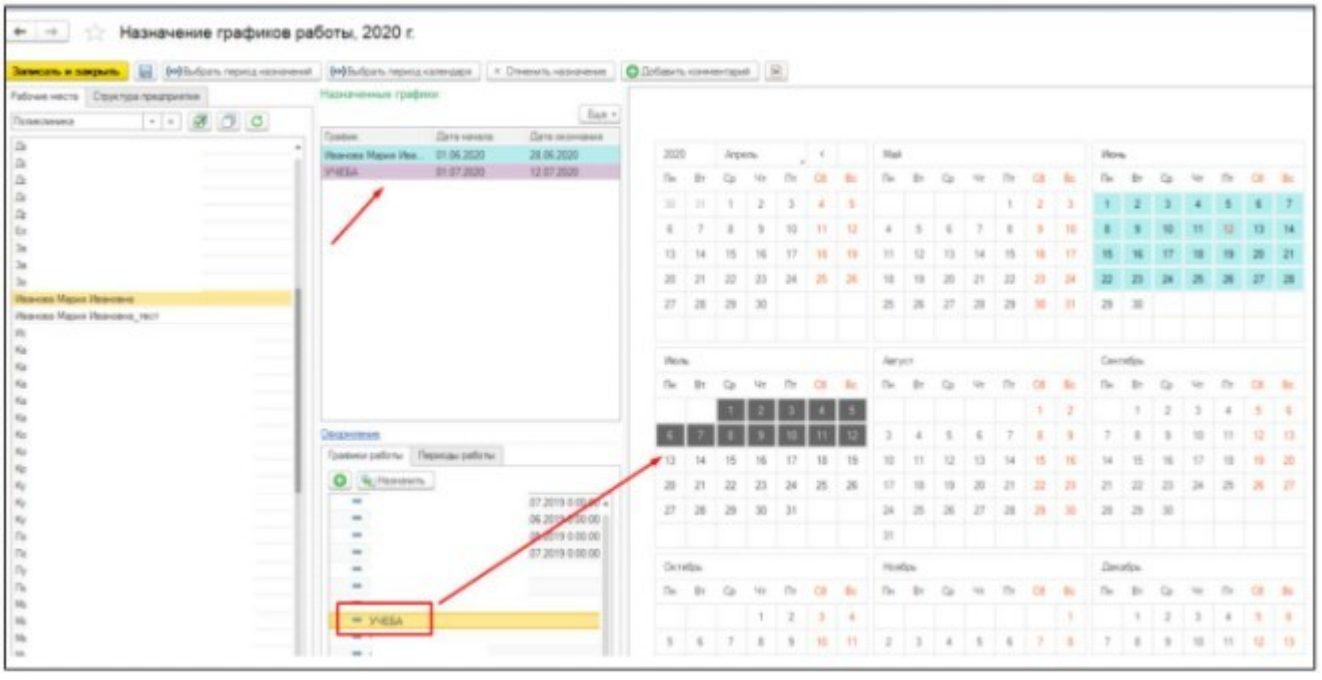

#### **3. Запись пациента на прием через сетку**

Запись на прием к врачу в свою МО осуществляется на основании направления от специалиста, либо со слов пациента в подсистеме «Регистратуре» с использованием электронной сетки расписания, которая открывается при помощи команды «Сетка».

<span id="page-9-0"></span>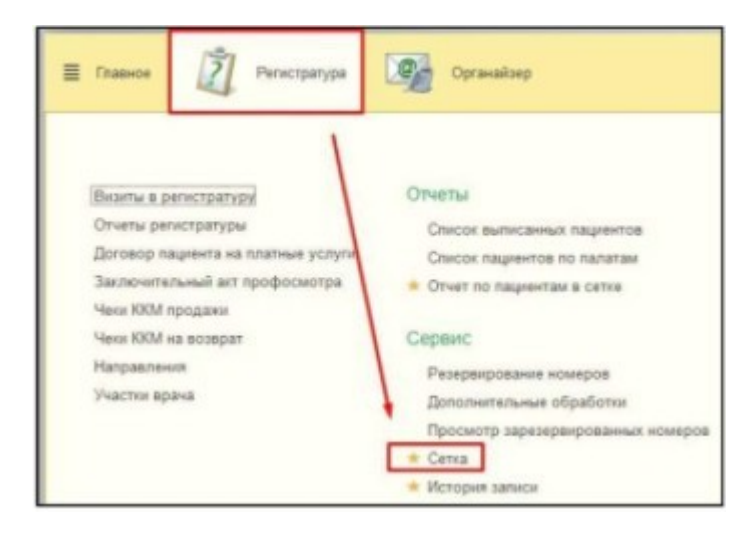

Запись пациента возможна, если предварительно была проведена идентификация пациента и найдена или заведена требуемая медицинская карта. Поиск пациента осуществляется в поле «Пациент».

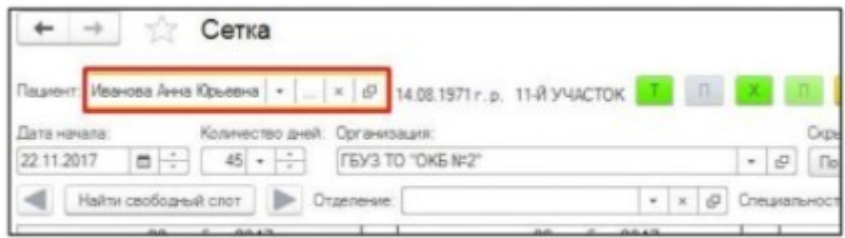

Открывается форма поиска пациента, куда в соответствующие поля ФИО, вносим данные пациента, переход в следующее поле осуществляется с помощью клавиши Enter или Tab. По команде «Найти по ФИО и дате рождения» осуществляется поиск пациента по базе.

В поле «Быстрый поиск» необходимо указать данные в соответствии с подсказкой и при помощи клавиши Enter выполнить поиск.

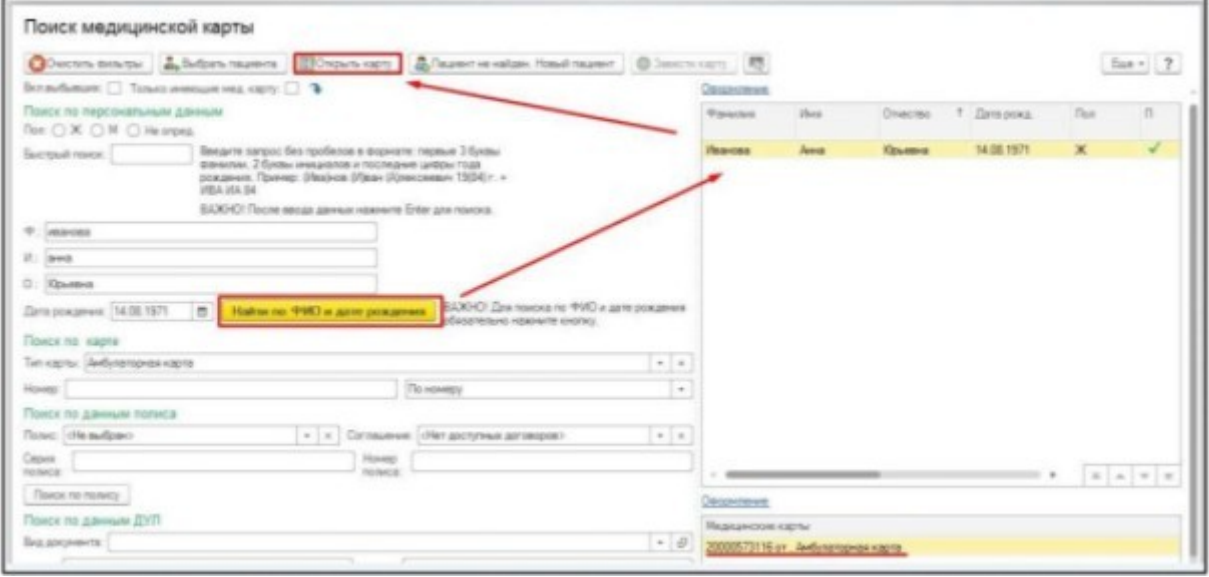

Система автоматически производит поиск пациентов и в табличной части справа, выдает список пациентов, соответствующих условиям поиска.

Если в результате поиска пациент найден с созданной медицинской картой, то в нижнем правом окне «Медицинская карта» выбираем ее двойным щелчком мышки, либо с помощью команды «Открыть карту».

Если в результате поиска пациент найден, но без медицинской карты, ее необходимо завести с помощью команды «Завести карту».

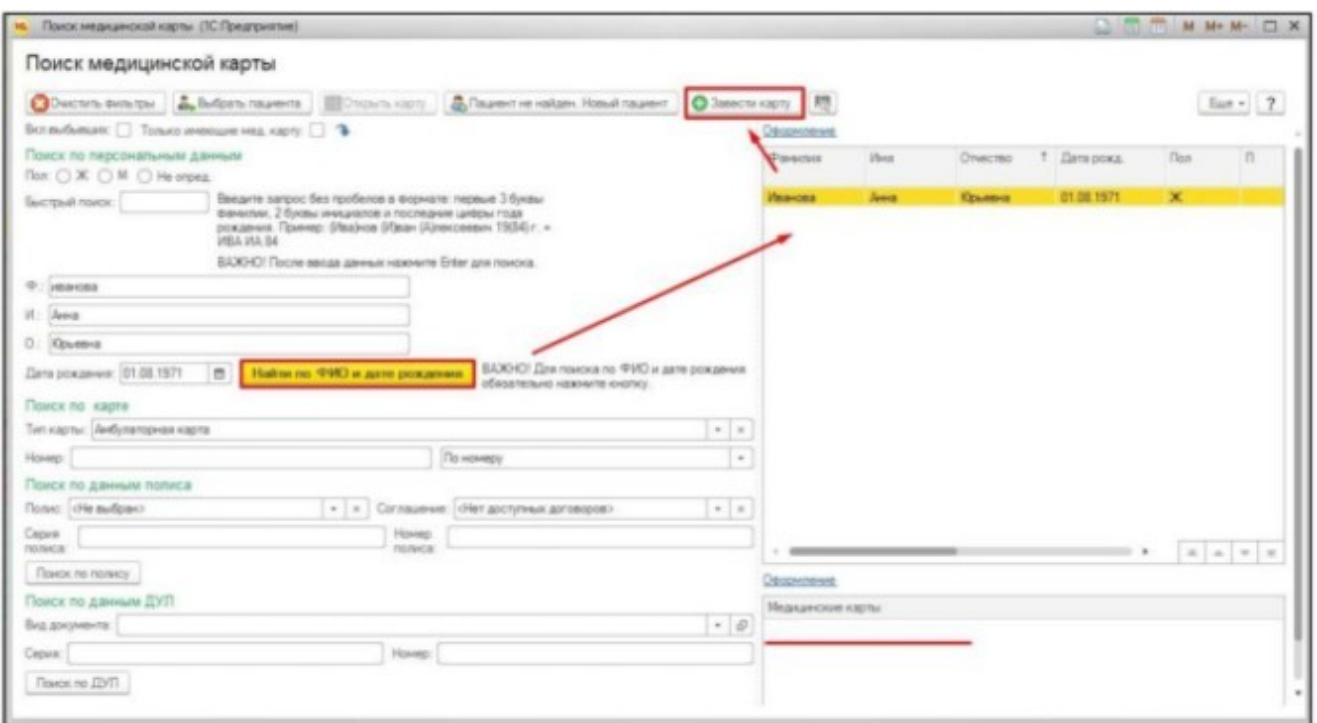

В результате в открывшейся форме «Заведение карты» необходимо заполнить все необходимые поля:

- проверяем Ф.И.О. пациента, его дату рождения, пол;
- − проверяем и переносим СНИЛС и мед. Карту с помощью команды
- − «Проверить СНИЛС»
- по необходимости заполняем Место рождения пациентам

в группе реквизитов ДУЛ, в строке вид документа, с помощью ввода по строке или команды «Выбрать», выбираем необходимый документ. В полях серия документа, номер документа, дата выдачи документа, кем выдан документ, код подразделения вводим информацию вручную.

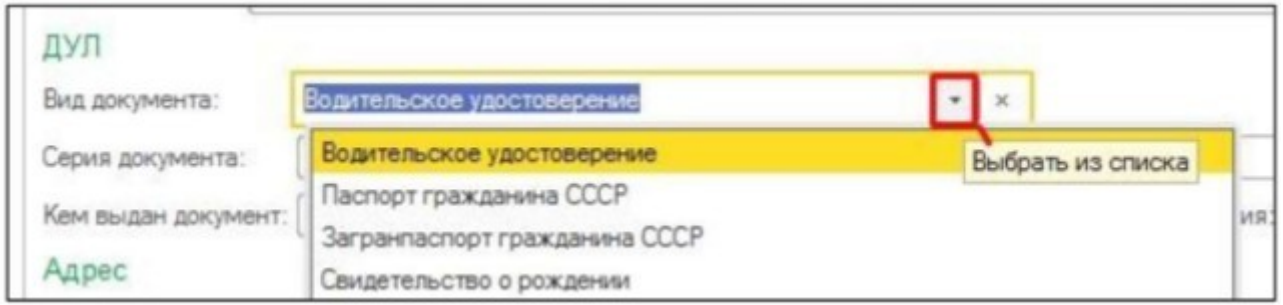

в группе реквизитов Адрес, заполняем адрес регистрации пациента, с помощью команды «Выбрать».

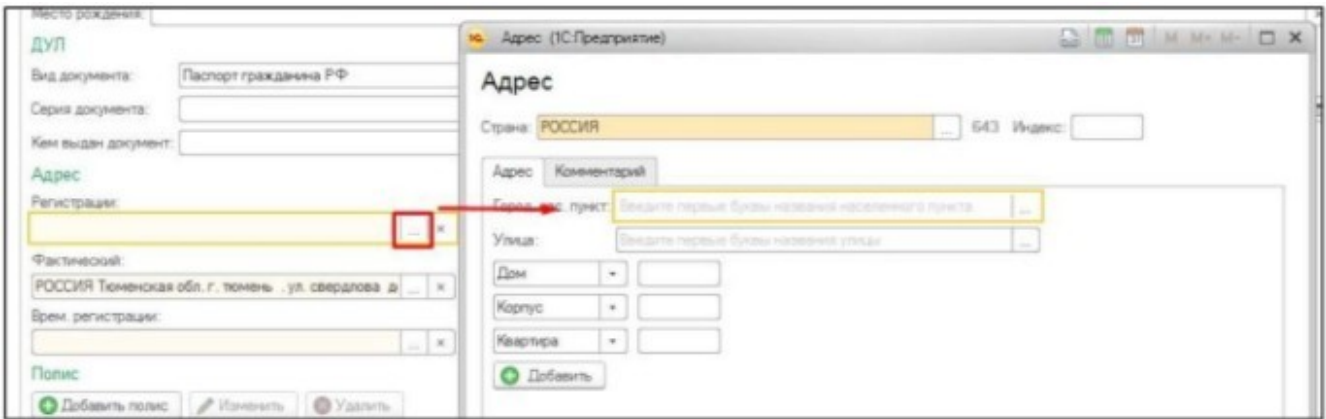

В случае если адрес регистрации совпадает с фактическим адресом, то с помощью команды «Фактический адрес совпадает с адресом регистрации», дублируем данные в поле Фактический адрес.

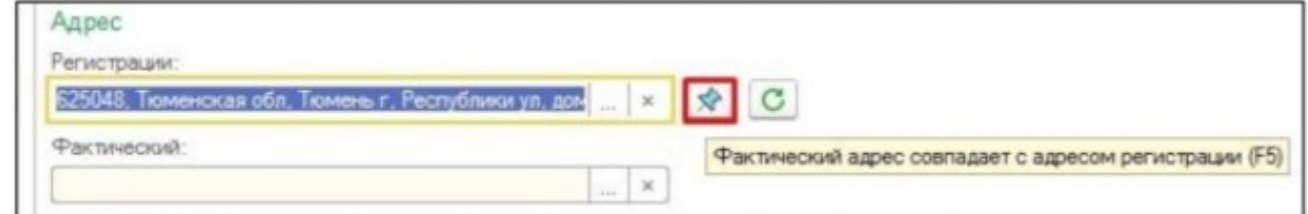

− заполнение данных о полисе, производиться с помощью команды «Добавить полис».

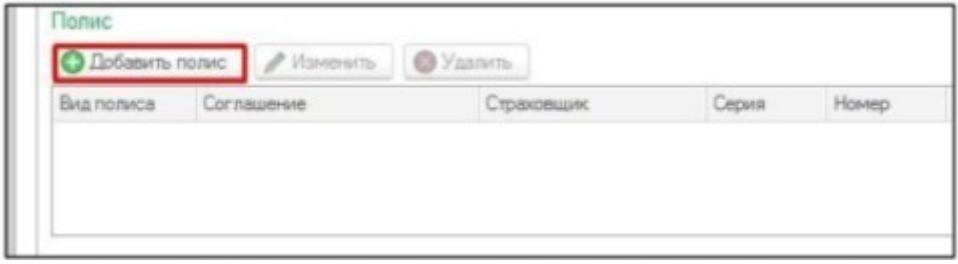

переходим к заполнению контактной информации пациента, выбираем вид контактной информации, в поле «Значение», вводим данные.

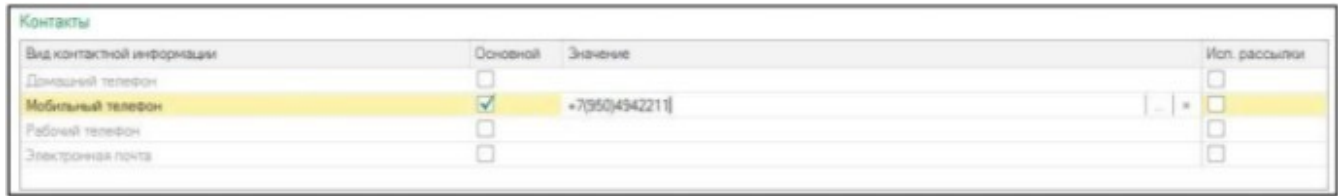

− в поле «Социальный статус», с помощью ввода по строке или команды выбрать из справочника выбираем необходимое значение. В случае

если в поле социальный статус указан статус предполагающий место работы (учебы), то необходимо заполнить поле «Место работы (учебы)», профессия или должность

− поля образования, семейное положение заполняются по аналогии с заполнением поля социальный статуса, личный №в/с заполняется вручную

− информация о группе инвалидности, заполняется в группе реквизитов «Группа инвалидности», путем выбора значения из справочника.

Для того, чтобы информация об инвалидности отражалась в печатной форме медицинской карты, необходимо заполнять информацию о документе, подтверждающим данный статус. Документ инвалидности, выбирается из справочника. Серия документа, номер документа, дата выдачи документа, срок действия, кем выдан документ, данные поля заполняются вручную.

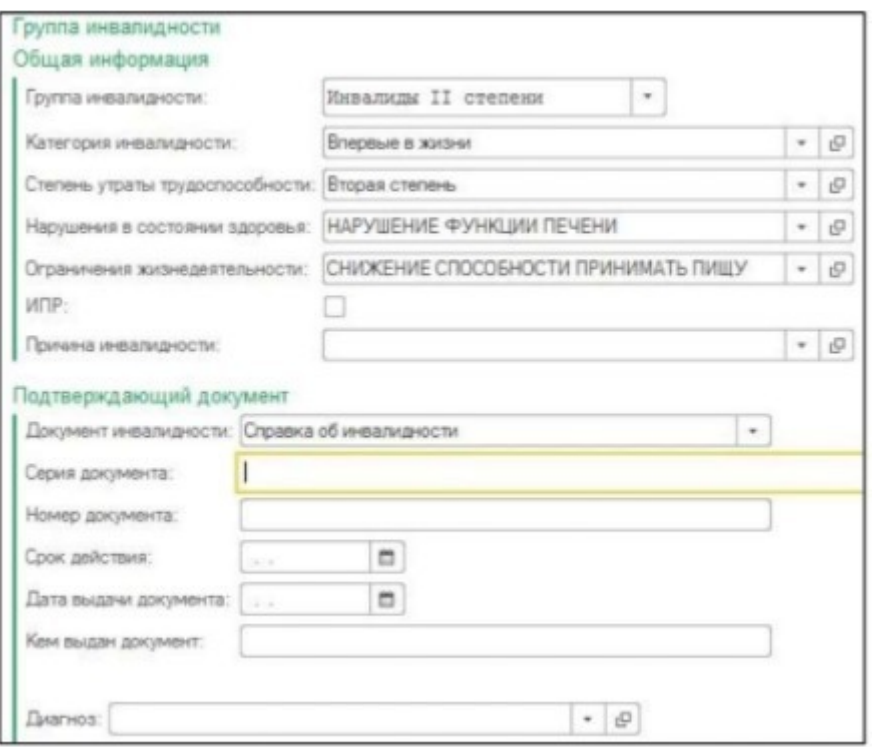

Информация о льготе добавляем с помощью команды «Добавить».

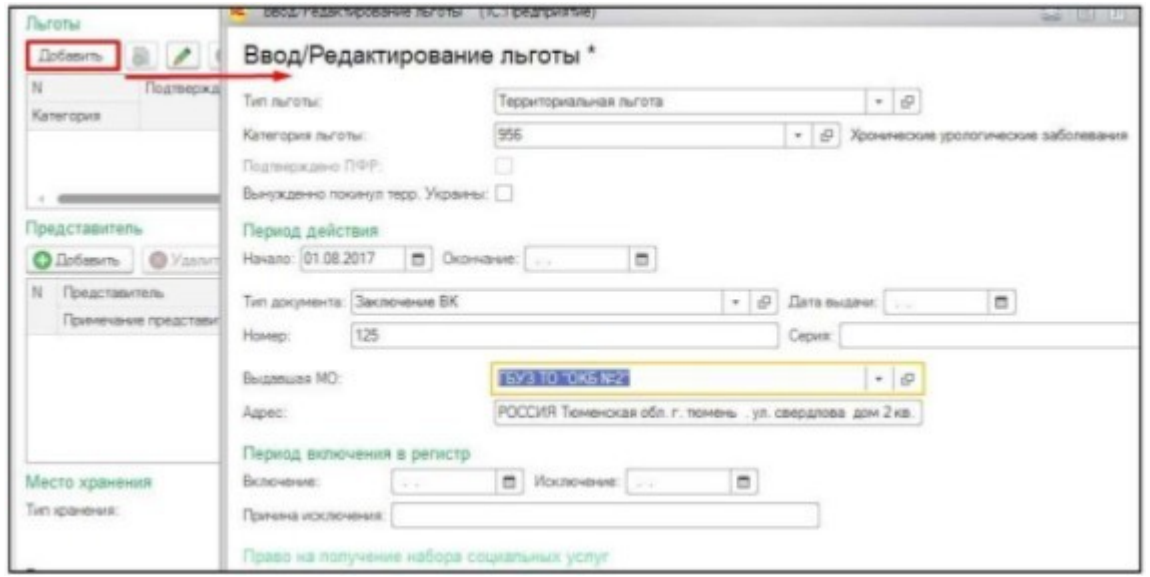

После того как вся необходимая информация по пациенту заполнена, возвращаемся в верхнюю часть формы и нажимаем команду «Запись и провести». В результате чего будет создана медицинская карта по пациенту.

Если в результате поиска пациента не найден, то необходимо его создать. Для создания нового пациента необходимо нажать команду «Пациент не найден. Новый пациент».

После выбора медицинской карты пациента на селекционном экране будет отображены его данные.

Что бы записать пациента, двойным щелчком мыши нажать на выбранное время:

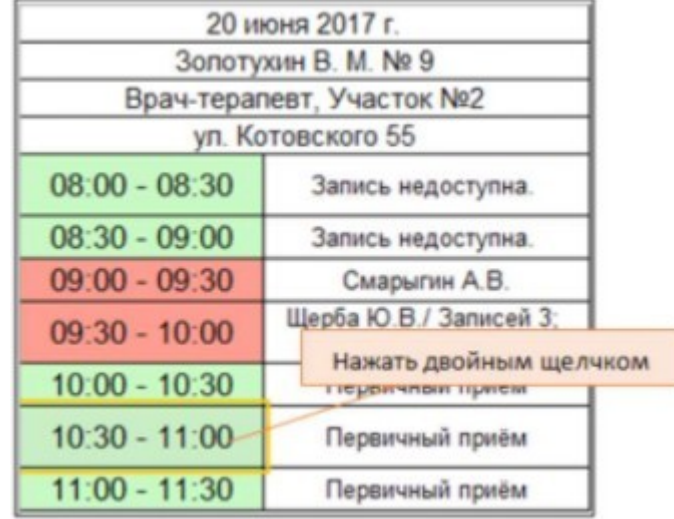

Откроется форма «Запись на прием», проверяем все данные (номенклатуру, источник финансирования/соглашение, Ф.И.О. врача, дата/время записи), сохраняем документ с помощью команды «Записать и закрыть».

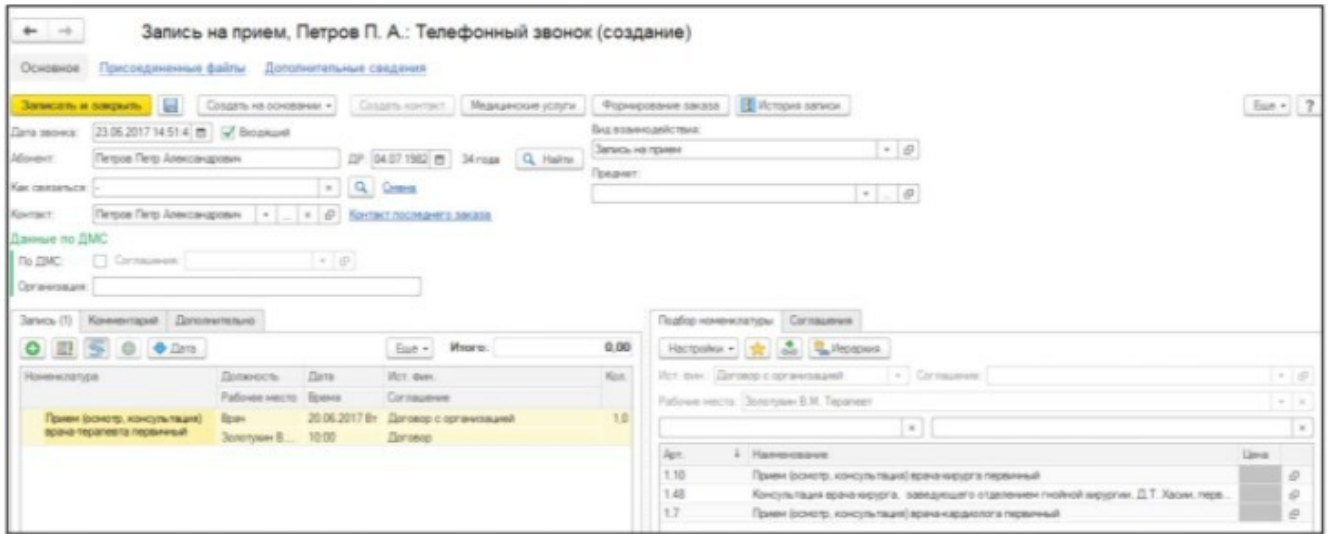

В форме «Запись на прием» автоматически назначается услуга, которая привязана к назначенному графику работы, но если же услуга не привязана к графику, то необходимо из списка номенклатуры выбрать необходимую двойным кликом мыши.

После сохранения документа «Запись на прием» система автоматически выдает Талон записи пациента на прием, который можно распечатать с помощью команды «Печать».

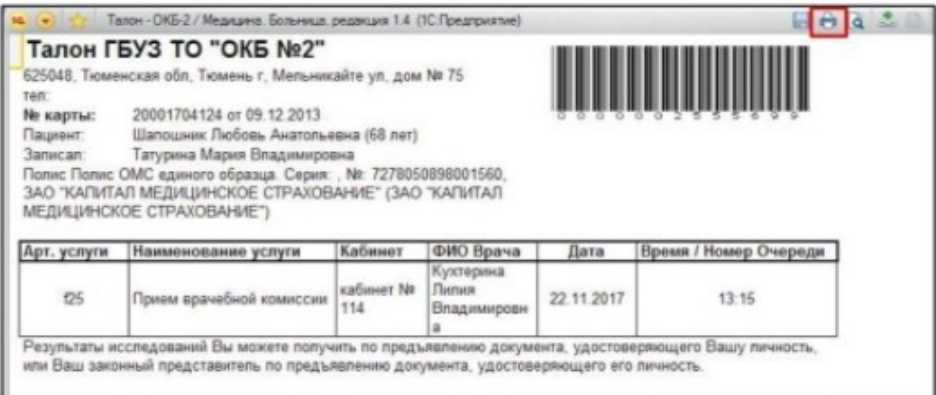

Если печать талона не требуется ее можно отключить, установив соответствующую настройку «Не печатать талон».

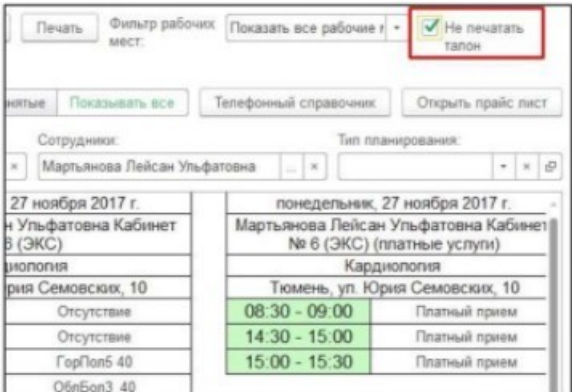

В результате пациент будет записан на прием к врачу, слот в расписание будет занят (выделен красным цветом).

<span id="page-16-0"></span>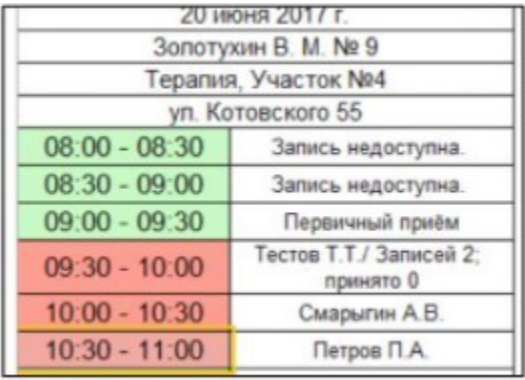

### **4. Работа с отчетами по диспансеризации и профосмотрам**

Для формирования отчета по проведенным школам здоровья перейти в подсистему «Диспансеризация/Профилактика», далее в разделе «Сервис» пункт «Отчетность». Откроется форма выбора дополнительных отчетов. Необходимо выделить отчет «Проведенные школы здоровья» и нажать кнопку «Выполнить».

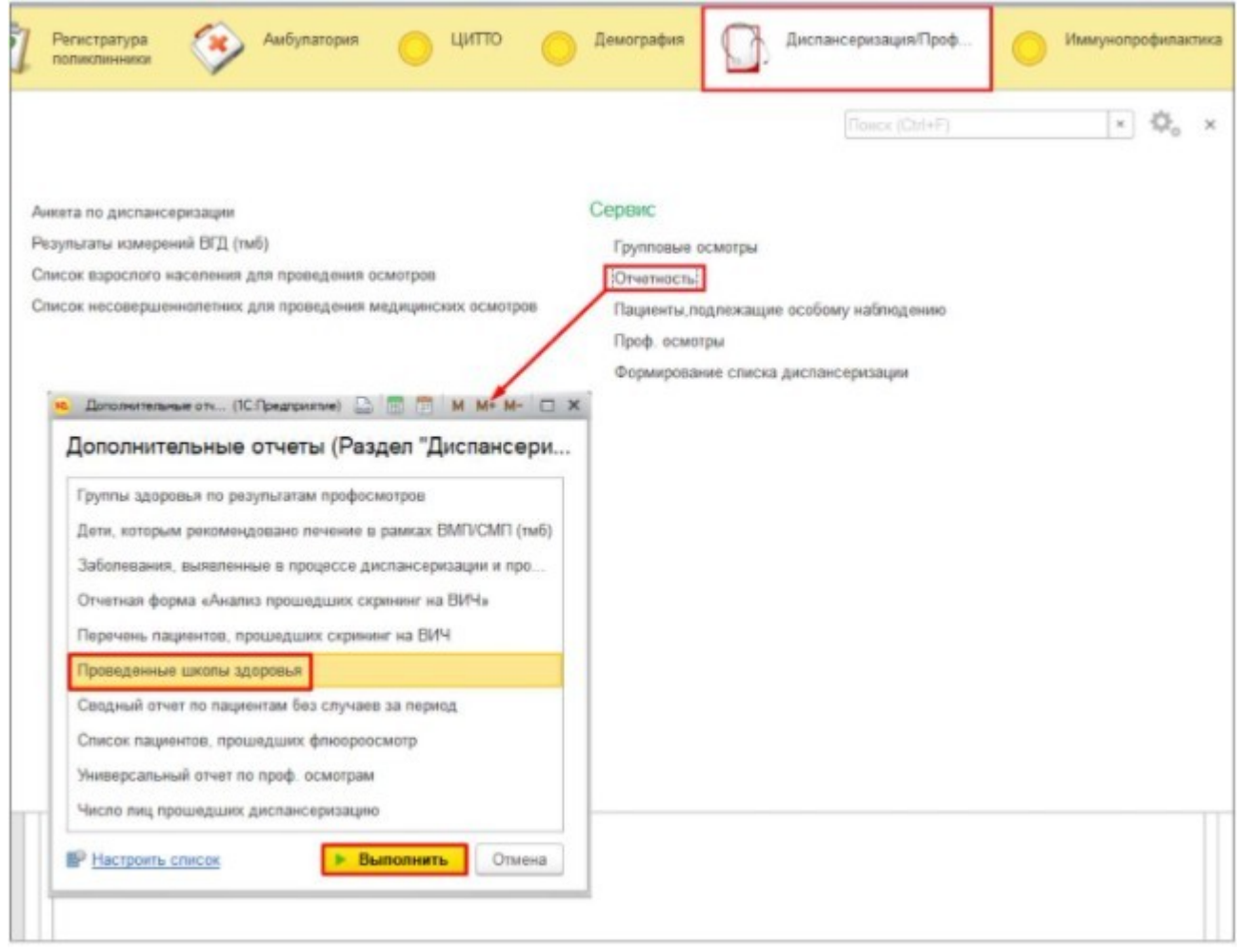

Откроется форма отчета. Заполнить параметры отбора и нажать «Сформировать», отчет заполнится данными о проведенной школе здоровья.

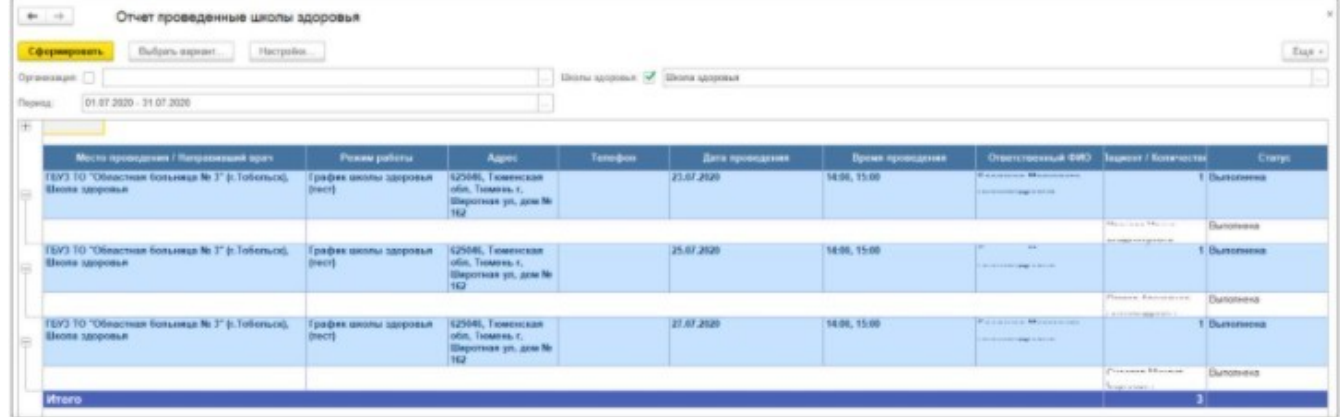